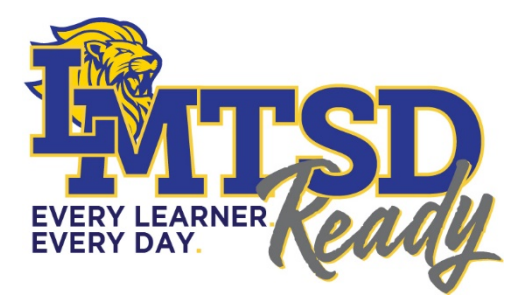

## **LOWER MORELAND TOWNSHIP SCHOOL DISTRICT**

## **STUDENT WORK PERMITS**

The Lower Moreland Township School District is currently closed as a result of the COVID-19 Pandemic. At this time, all requests for Student Work Permits will be completed on-line via the following steps:

1. Please complete the Work Permit application (link below) and sign it at the bottom.

PDE 4565 Work Permit Application

*For more information about the Pennsylvania Child Labor Laws, please visit the PA Department of Labor & Industry at*:

[https://www.education.pa.gov/Pages/Codes%20and%20Regulations/Child-Labor-](https://www.education.pa.gov/Pages/Codes%20and%20Regulations/Child-Labor-Law.aspx)[Law.aspx](https://www.education.pa.gov/Pages/Codes%20and%20Regulations/Child-Labor-Law.aspx)

- 2. Scan and email the work permit application and the students' birth certificate or passport, a copy of a parent/guardian driver's license to Adrienne Curry, the Principal's Administrative Assistant at Lower Moreland High School, at acurry@lmtsd.org.
- *3.* **PLEASE NOTE:** A scanned copy or picture of the student's birth certificate or passport must accompany the permit application for the request to be fulfilled*.*
- 4. When all documents have been received, the final work permit will be completed and MAILED TO THE HOME OF THE STUDENT within 2-3 business days. When the permit is received, the student will be required to sign the work permit for it to be valid.
- 5. Scanning instructions for iPhone, iPad and Android phones are available below. If your device does not have these capabilities, a picture of the completed workpermit form and birth certificate or passport will be accepted via email.
- 6. For all questions about student working permits, please email Adrienne Curry at acurry@lmtsd.org.

## **Instructions for accessing scan capabilities on your iPhone or iPad:**

The document scanner is tucked away in the Notes app on iPhone and iPad. With justa couple of taps, you'll have a solidly scanned document ready to mark up, covert toPDF, and share with another app.

- 1. Launch the Notes app on your iPhone or iPad.
- 2. Create a New Note.
- 3. Tap the More button just above the keyboard. It looks like a plus (+) symbol.
- 4. Tap Scan Document from the list of options.
- 5. Line up the document you want to scan.
- 6. If the scanner doesn't automatically scan, tap the shutter button to manually scan the document.
- 7. Repeat the step above for each page you want to scan for a single document.
- 8. Tap Save when you've scanned all of the pages you want to include with one document.
- 9. The scanned pages will populate in a new note in the Notes app.

## **Instructions for accessing scan capabilities on your Android Phone:**

- 1. Open the Google Drive app.
- 2. In the bottom right, tap Add (+).
- 3. Tap Scan.
- 4. Take a photo of the document you'd like to scan. Adjust scan area: Tap Crop. Take photo again: Tap Re-scan current page. Scan another page: Tap Add.
- 5. To save the finished document, tap Done.